## <span id="page-0-0"></span>**Dell™ Latitude™ 2100 Servis El Kitabı**

Bilgisayarın[ızda Çalış](file:///C:/data/systems/late2100/tr/SM/work.htm)ma Parçaları [Ekleme ve De](file:///C:/data/systems/late2100/tr/SM/parts.htm)ğiştirme [Teknik Özellikler](file:///C:/data/systems/late2100/tr/SM/specs.htm) Tanı[lamalar](file:///C:/data/systems/late2100/tr/SM/diags.htm) [Parolalar](file:///C:/data/systems/late2100/tr/SM/passwords.htm) [Sistem Kurulumu](file:///C:/data/systems/late2100/tr/SM/bios.htm)

### **Notlar, Dikkat Edilecek Noktalar ve Uyarılar**

**A NOT:** NOT, bilgisayarınızdan daha fazla yararlanmanıza yardım eden önemli bilgilere işaret eder.

**DİKKAT: DİKKAT, donanıma gelebilecek olası hasara veya yönergeler izlenmezse veri kaybına işaret eder.** 

UYARI: UYARI, meydana gelebilecek olası maddi hasar, ki**şisel yaralanma veya ölüm tehlikesi anlamı**na gelir.

Dell™ n Serisi bilgisayar satın aldıysanız, bu belgede yer alan Microsoft® Windows® işletim sistemlerine yönelik başvurular geçerli değildir.

## **Bu belgedeki bilgiler önceden bildirilmeksizin değiştirilebilir. © 2009 Dell Inc. Tüm hakları saklıdır.**

Dell Inc.'in yazılı izni olmadan bu materyallerin herhangi bir şekilde çoğaltılması kesinlikle yasaktır.

Bu metinde kullanılan ticari markalar: *Dell, DELL.* logosu, *Latitude, Travellite, Wi-Fi Catcher* ve *ExpressCharge* Dell inc.'in ticari markalarıdır; *Intel Atom* ve *Core*<br>ticari markalar veya Intel Corporation'ın tescl

Bu belgede, marka ve adların **sahiplerine ya da ürünlerine atıfta bulunmak** için başka ticari marka ve ticari adlar kullanılabilir. Dell Inc. kendine ait olanların dışındaki ticari<br>markalar ve ticari isimlerle ilgili hiçbi

Haziran 2009 Rev. A00

#### <span id="page-1-0"></span>**Sistem Kurulumu Dell™ Latitude™ 2100 Servis El Kitabı**

<[F12> Menüsü](#page-1-1)

**[Sistem Kurulumu'na Girme](#page-1-2)** 

## <span id="page-1-1"></span>**<F12> Menüsü**

Bir kerelik önyükleme menüsünü bilgisayar için geçerli önyükleme aygıtları listesi ile başlatmak için Dell logosu görüntülenince <F12>'ye basın. Onyükleme<br>menüsünde listelenen aygıtlar bilgisayarınıza takılmış olan önyükle

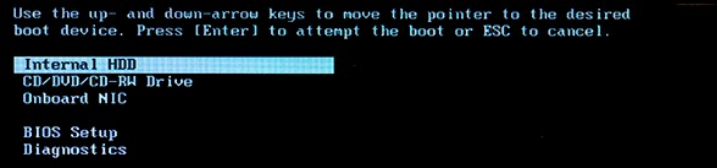

Bu menü özellikle belirli bir cihazdan önyükleme yapmak istemeniz durumunda veya sistem tanılamasını görüntülemek istediğinizde faydalıdır. Onyükleme<br>menüsünü kullanmak BIOS'ta saklanan önyükleme sırasında herhangi bir değ

## <span id="page-1-2"></span>**Sistem Kurulumu'na Girme**

Sistem Kurulumu'na girmek için <F2>'ye basın ve kullanıcı tarafından belirlenebilir ayarları değiştirin. Bu tuşu kullanarak Sistem Kurulumu'na girmekte sorun yaşıyorsanız klavye ledi ilk kez yanıp söndüğünde <F2>'ye basın.

## <span id="page-2-0"></span>**Tanılamalar**

**Dell™ Latitude™ 2100 Servis El Kitabı** 

- Tanı Işığı [Kodlar](#page-2-1)ı
- **O** Pil Isı[k Kodlar](#page-2-2)ı
- POST Işı[k Kodu Yok](#page-2-3)

## <span id="page-2-1"></span>**Tanı Işığı Kodları**

Tanılama ışıkları bilgisayarınızın iki alanında bulunur:

- 
- l Avuç içi dayanağının sol alt köşesi l Klavyenin sağ üst köşesi

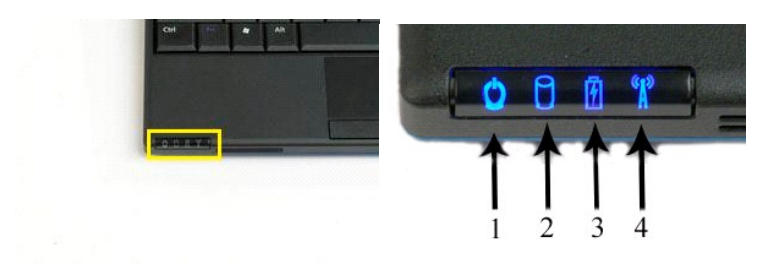

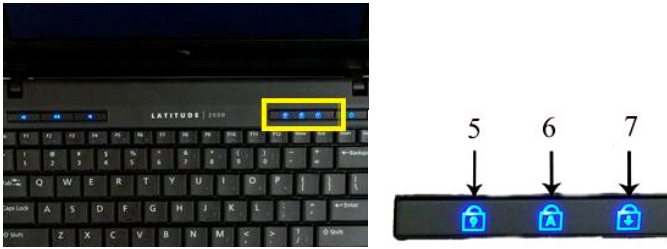

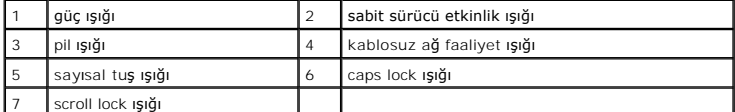

## <span id="page-2-2"></span>**Pil Işık Kodları**

Bilgisayarınız elektrik prizine bağlıysa,  $\bar{\boxplus}$  ışık aşağıdaki gibi çalışır:

- 
- ı Sabit mavi Pil şarj oluyor.<br>ı **Flashing Yanıp sönen mavi** Pil hemen hemen tamamen dolu.<br>ı **Hızlı yanı<b>p sönen turuncu ve ardı**ndan sabit ye**şi**l Pil geçici hata veriyor.<br>ı **Hızlı yanı<b>p sönen turuncu** Pil
- 

Bilgisayarınız pille çalışıyorsa,  $\bar{\boxplus}$ ışık aşağıdaki gibi çalışır:

- 
- ı **Kapalı Pil ye**terince dolu veya bilgisayar kapalı.<br>1 **Yanıp sönen turuncu** Pil şarjı kritik derecede düşük.<br>1 **Sabit turuncu –** Pil şarjı kritik derecede düşük.<br>1 **Hızlı yanı<b>p sönen turuncu –** Pil ciddi hata veriyo
- 
- 
- 

## <span id="page-2-3"></span>**POST Kodu yok**

Sayısal tuş ışığı, caps lock ışığı ve scroll lock ışığı POST yok senaryosunda oluşabilecek sorunları tanımlamak için kullanılır.

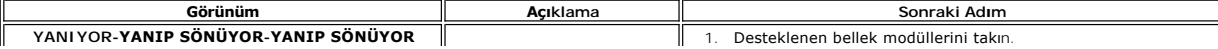

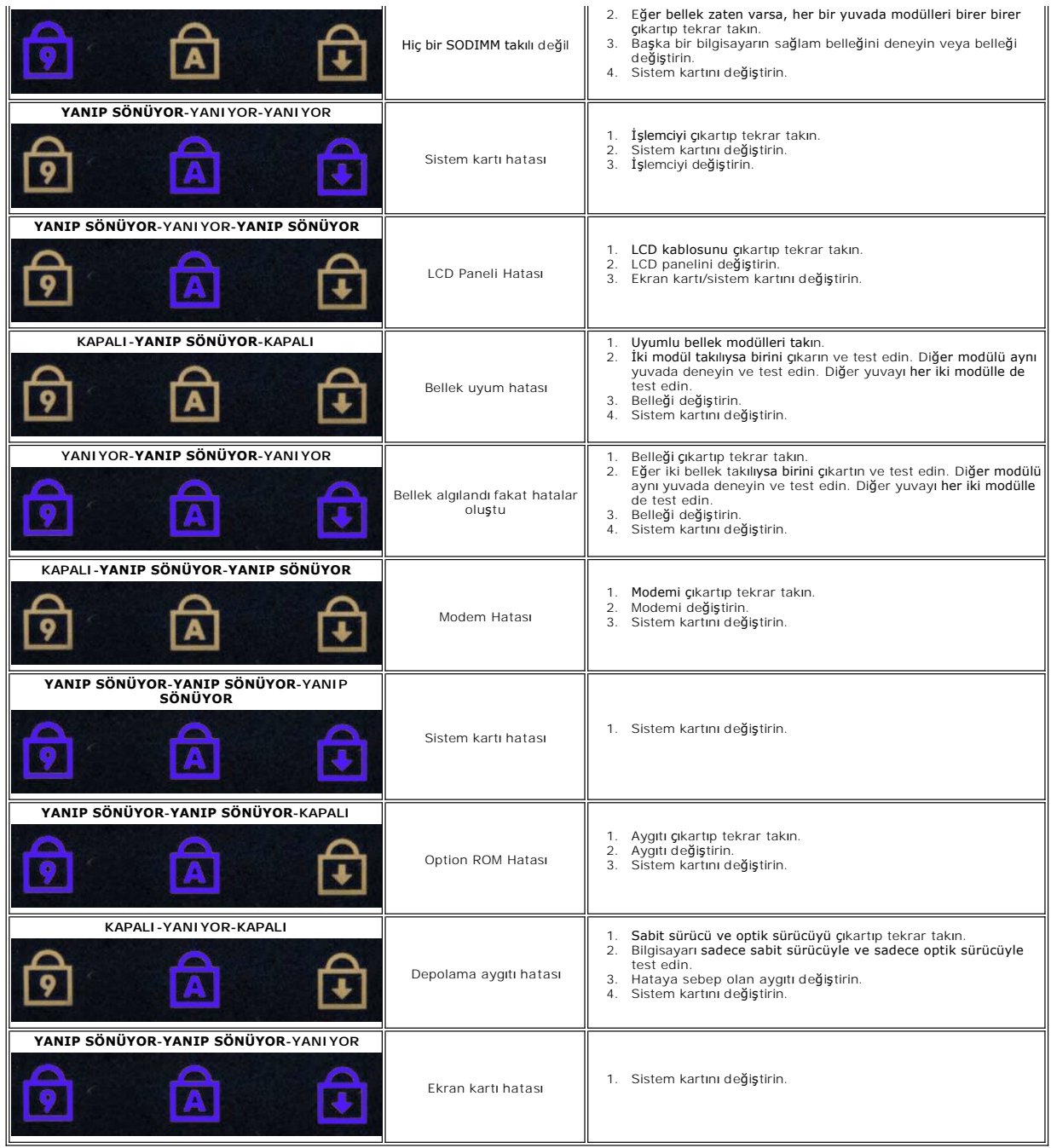

### <span id="page-4-0"></span>**Parçaları Ekleme ve Değiştirme Dell™ Latitude™ 2100 Servis El Kitabı**

- [Pil](file:///C:/data/systems/late2100/tr/SM/TD01_Battery.htm)  Eriş[im Paneli](file:///C:/data/systems/late2100/tr/SM/TD03_Access_Panel.htm)
- [Klavye](file:///C:/data/systems/late2100/tr/SM/TD02_Keyboard.htm)
- [Bellek](file:///C:/data/systems/late2100/tr/SM/TD04_Memory.htm)
	- [WLAN Kart](file:///C:/data/systems/late2100/tr/SM/TD06_WLAN.htm)ı Sabit Sürücü

[Ekran Aksam](file:///C:/data/systems/late2100/tr/SM/TD10_LCD_Assembly.htm)ı

- Düğ[me Pil](file:///C:/data/systems/late2100/tr/SM/TD05_Coin_Cell.htm) Isı [Emici](file:///C:/data/systems/late2100/tr/SM/TD07_Heat_Sink.htm)
- [Sabit Sürücü Dirseğ](file:///C:/data/systems/late2100/tr/SM/TD09_HDD_Bracket.htm)i
- [Ekran Çerçevesi](file:///C:/data/systems/late2100/tr/SM/TD11_LCD_Bezel.htm)  [Ekran Paneli](file:///C:/data/systems/late2100/tr/SM/TD13_LCD_Panel.htm)
- [Ekran LED Kart](file:///C:/data/systems/late2100/tr/SM/TD12_LCD_LED_Board.htm)ı [Ekran Kablosu](file:///C:/data/systems/late2100/tr/SM/TD14_LCD_Cable.htm)
- [Ekran Mente](file:///C:/data/systems/late2100/tr/SM/TD21_LCD_Hinges.htm)şeleri
- 
- [Ekran Dirsekleri](file:///C:/data/systems/late2100/tr/SM/TD15_LCD_Brackets.htm)  [Güç Kablosu](file:///C:/data/systems/late2100/tr/SM/TD18_DC_Cable.htm) Mentes[e Kapa](file:///C:/data/systems/late2100/tr/SM/TD20_LCD_Hinge_Cover.htm)ğı
- [Sistem Kart](file:///C:/data/systems/late2100/tr/SM/TD17_System_Board.htm)ı
- Bluetooth® Kablosuz Teknolojisi Bulunan Dahili Kart

<span id="page-5-0"></span>**Parolalar Dell™ Latitude™ 2100 Servis El Kitabı** 

[Sistem Parolas](#page-5-1)ı Kullanma

**O** [Yönetici Parolası](#page-5-2) Kullan

**O** [Sabit Sürücü Parolası](#page-5-3)

Parolalar fabrikada etkinleştirilmezler. Bir parola belirlemek istiyorsanız bu fonksiyonu Sistem Kurulumunda etkinleştirmeniz gerekir. Parolanızı unutursanız, bilgisayarınızdan parolanın nasıl kaldırılacağı ile ilgili olarak **www.support.dell.com** adresinden araştırma yapabilirsiniz.

Sistem parolası, yönetici parolası ve sabit sürücü parolası başta olmak üzere her biri farklı yöntemler kullanarak bilgisayarınıza yetkisiz erişimin önüne geçer.<br>Aşağıdaki tablo bilgisayarınızda bulunan parola çeşitlerini

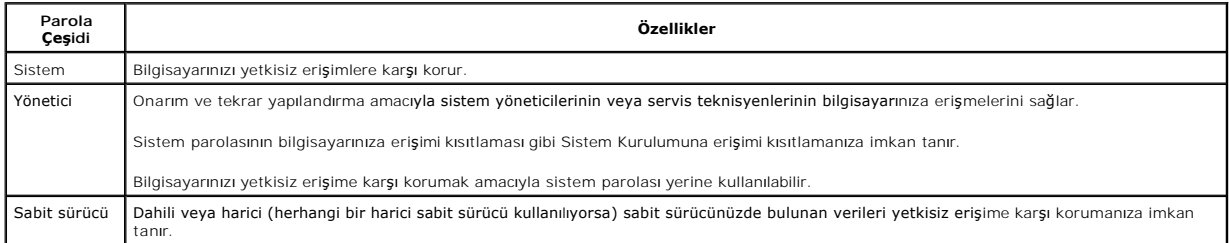

Parolalar, bilgisayarınızdaki veya sabit diskinizdeki veriler için yüksek düzeyde güvenlik sağlar, Ancak parolalar mutlak güvenlik sağlamaz. Daha fazla güvenliğe<br>ihtiyaç duyuyorsanız şifreleme özelliklerine sahip olan akıl

#### <span id="page-5-1"></span>**Sistem Parolası Kullanma**

Sistem parolası bilgisayarınızı yetkisiz erişimlere karşı korumanıza imkan tanır. Bir sistem parolası atadıktan sonra, bilgisayarınızı her açışınızda bu parolayı girmeniz gerekir. Bilgisayarınızı her açışınızda aşağıdaki mesaj görüntülenir:

Please type in the system or administrator password and press <Enter> (Lütfen sistem veya yönetici parolasını girin ve <Enter> tuşuna basın).

Devam etmek için, parolanızı girin (sekiz karakterden uzun olmamalıdır). 2 dakika içinde bir parola girmezseniz, bilgisayarınız önceki çalışma durumuna döner.

NOT: Yönetici parolasını devre dışı bırakırsanız, sistem parolası da devre dışı kalır.

Bir yönetici parolası atadıysanız, bu parolayı sistem parolası yerine kullanabilirsiniz. Bilgisayar belirli olarak yönetici parolası girmenizi istemez.

## <span id="page-5-2"></span>**Yönetici Parolası Kullanma**

Yönetici parolası, sistem yöneticilerinin veya servis teknisyenlerinin onarım veya tekrar yapılandırma amacıyla bilgisayarlara erişebilmeleri amacıyla<br>tasarlanmıştır. Yöneticiler veya teknisyenler sistem parolası atayabilm

Bir yönetici parolası atadığınızda, **Configure Setup** (Kurulumu Yapılandır) seçeneği Sistem Kurulumu içerisinde kullanılabilir hale gelir. **Configure Setup** (Kurulumu Yapılandı**r) seçeneğ**i sistem parolasının bilgisayara erişimi kısıtlaması gibi Sistem Kurulumuna erişimi kısıtlayabilmenize imkan tanır. Sistem parolası<br>**yerine yönetici parolası** kullanılabilir. Sistem parolasın

**NOT:** Yönetici parolasını devre dışı bırakırsanız, sistem parolası da devre dışı kalır.

**NOT:** Yönetici parolası bilgisayara erişim sağlar, ancak sabit sürücüye bir parola atanması durumunda sabit sürücüye erişim sağlamaz.

#### <span id="page-5-3"></span>**Sabit Sürücü Parolası**

Sabit sürücü parolası sabit sürücünüzde bulunan veriye yetkisiz erişime karşı koruma sağlar. Ayrıca, harici sabit sürücünüz (eğer kullanılıyorsa) için de birinci sabit sürücünüz için koymuş olduğunuz parola ile aynı veya farklı bir parolayı atayabilirsiniz.

Bir sabit sürücü parolası atadıktan sonra, bilgisayarı her açışınızda ve bilgisayarı Bekleme modundan normal çalışma moduna her geri yüklediğinizde bu parolayı<br>girmeniz gerekir. Sabit sürücü parolası etkinleştirildiyse, bi

Hard-disk #\*\*\*\*\*\*\*\*\*\*\*\*\*\*\*\*, the system Primary HDD, is protected by<br>a password authentication system (#\*\*\*\*\*\*\*\*\*\*\*\*\*\*\* Sabit Sürücüsü,<br>Birincil Sistem Sabit Sürücüsü parola yetkilendirme sistemi ile korunmaktadır. Doğru parola olmadan bu sabit sürücü üzerinde bulunan veriye erişemezsiniz. Lütfen sabit sürücü parolasını girin ve <Enter> tuşuna basın.

Devam etmek için, parolanızı girin (sekiz karakterden uzun olmamalıdır). Bilgisayarı önceki çalışma konumuna döndürmek için <Esc> tuşuna basın. 2 dakika<br>içinde bir parola girmezseniz, bilgisayar önceki çalışma durumuna dön

Yanlış parola girmeniz halinde, şu mesaj görüntülenir:

Invalid password [Press Enter to retry] (Geçersiz Parola [Tekrar denemek için Enter tuşuna basın])

Uç denemede doğru parolayı girmezseniz, System Setup'da (Sistem Kurulumu) **Boot First Device** (Ilk Cihazdan Yükle) seçeneği farklı bir cihazdan ön yüklemeye<br>izin verecek şekilde ayarlandıysa bilgisayar farklı bir cihazdan

Sabit sürücü parolası, harici sabit sürücü parolası ve sistem parolası aynıysa, bilgisayar sadece sistem parolasını girmeniz ister. Sabit sürücü parolası sistem<br>parolasından farklıysa, bilgisayar sizden her iki parolayı da

**NOT:** Yönetici parolası bilgisayara erişim sağlar ancak bir sabit sürücü parolası ile korunan sabit sürücüye erişim sağlamaz.

# <span id="page-7-0"></span>**Teknik Özellikler**

**Dell™ Latitude™ 2100 Servis El Kitabı** 

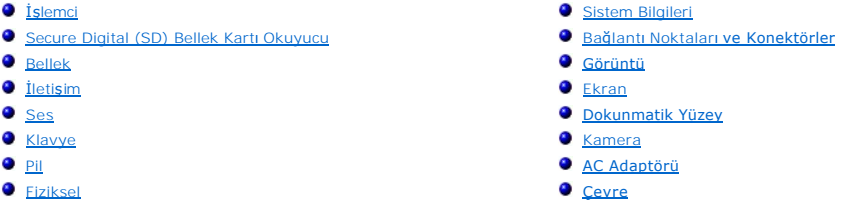

**NOT:** Hizmetler bölgeye göre değişebilir. Bilgisayarınızın yapılandırması hakkında daha fazla bilgi için **Başlat'ı, VA** (veya Windows® XP'de**→ Start'**ı (Başlat) tıklatın)**Yardım ve**<br>**Destek'i tı**klatın ve ardından bilgisayarınız hakkında bilgileri görüntüleme seçeneğini<br>belirleyin.

<span id="page-7-1"></span>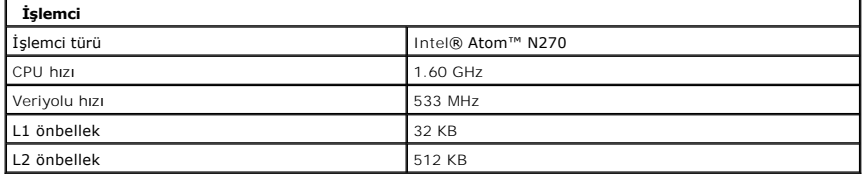

<span id="page-7-2"></span>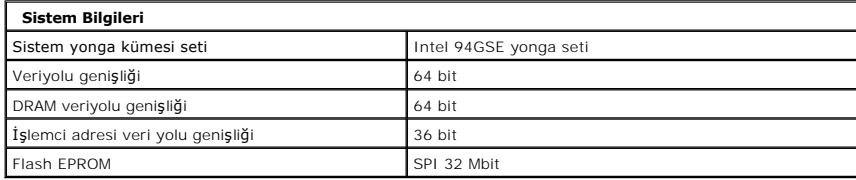

<span id="page-7-3"></span>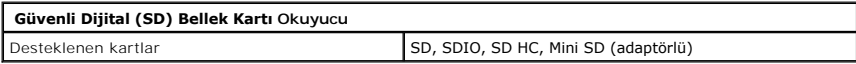

<span id="page-7-5"></span>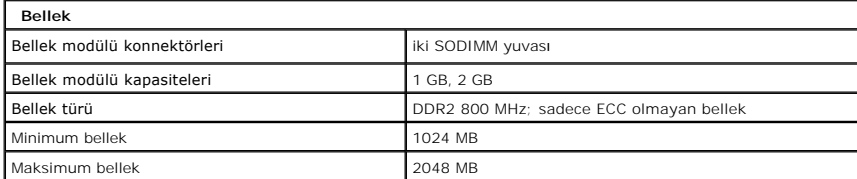

<span id="page-7-4"></span>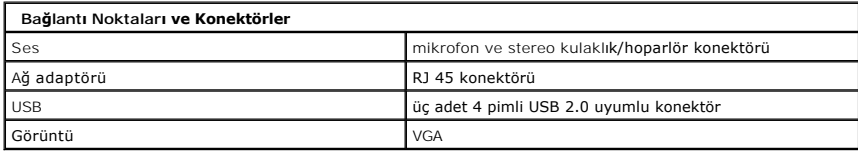

<span id="page-7-6"></span>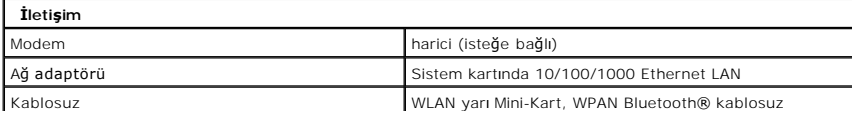

teknoloji

I

 $\overline{\phantom{a}}$ 

<span id="page-8-0"></span>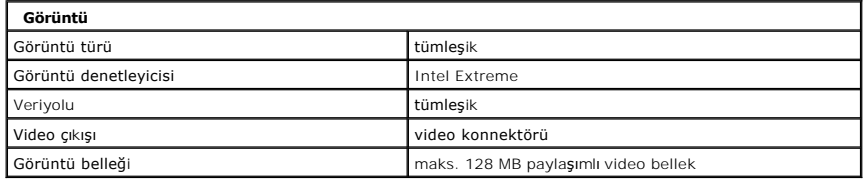

<span id="page-8-2"></span>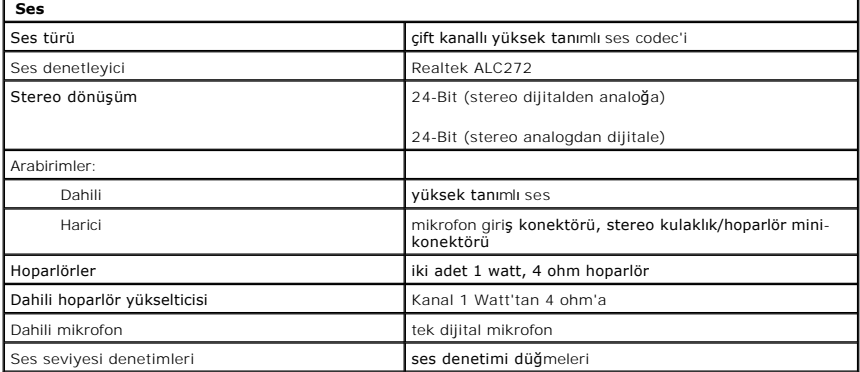

<span id="page-8-1"></span>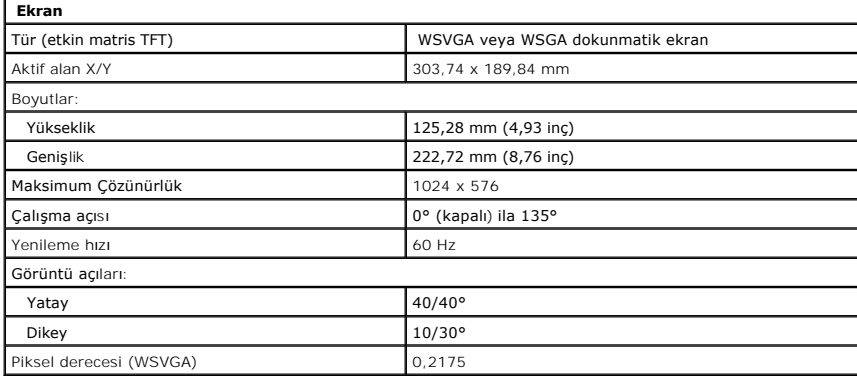

<span id="page-8-4"></span>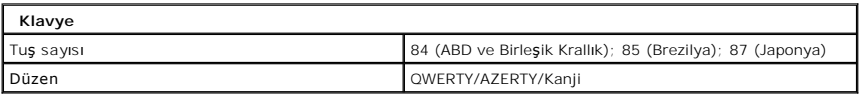

<span id="page-8-3"></span>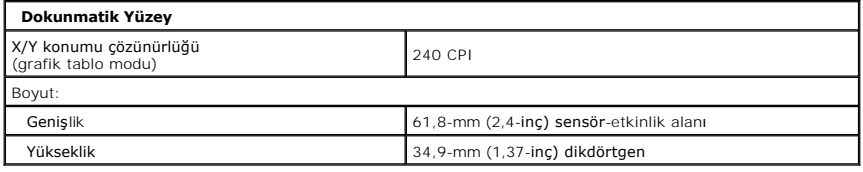

<span id="page-8-5"></span>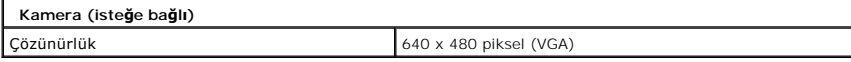

<span id="page-9-0"></span>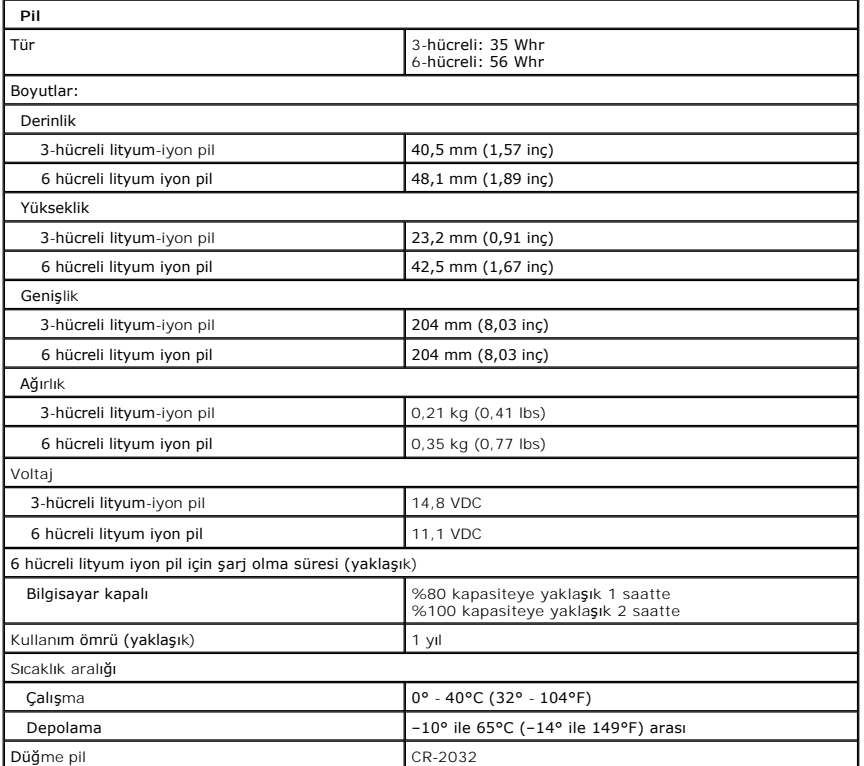

<span id="page-9-1"></span>![](_page_9_Picture_353.jpeg)

<span id="page-9-2"></span>![](_page_9_Picture_354.jpeg)

<span id="page-9-3"></span>![](_page_9_Picture_355.jpeg)

![](_page_10_Picture_109.jpeg)

#### <span id="page-11-0"></span>**Pil Dell™ Latitude™ 2100 Servis El Kitabı**

UYARI : Bilgisayarınızın içindeki parçalar üzerinde çalışmadan önce, bilgisayarınızla birlikte verilen güvenlik bilgilerini okuyun. Ek güvenlik en iyi<br>uygulama bilgileri için www.dell.com/regulatory\_compliance adresindeki

## **Pili Çıkarma**

![](_page_11_Picture_4.jpeg)

**NOT:** Aşağıdaki resimleri görebilmeniz için **Adobe.com** adresinden Adobe Flash Player'ı yüklemeniz gerekebilir.

1. <u>Bilgisayarınızda Çalışmaya Başlamadan Önce</u> bölümündeki prosedürleri uygulayın.<br>2. Pil serbest bırakma mandallarını kaydı**rarak aç**ık konuma getirin.

3. Bilgisayardan pili çıkarın.

![](_page_11_Picture_9.jpeg)

#### <span id="page-12-0"></span>**Klavye Dell™ Latitude™ 2100 Servis El Kitabı**

UYARI : Bilgisayarınızın içindeki parçalar üzerinde çalışmadan önce, bilgisayarınızla birlikte verilen güvenlik bilgilerini okuyun. Ek güvenlik en iyi<br>uygulama bilgileri için www.dell.com/regulatory\_compliance adresindeki

![](_page_12_Picture_3.jpeg)

**NOT:** Aşağıdaki resimleri görebilmeniz için **Adobe.com** adresinden Adobe Flash Player'ı yüklemeniz gerekebilir.

## **Klavyeyi Çıkarma**

- 1. <u>Bilgisayarınızda Calışmaya Başlamadan Önce</u> bölümündeki prosedürleri uygulayın.<br>2. Bilgisayardan <u>pili</u> çıkarın.<br>3. İki klavye vidasını sökün.
- 
- 4. Ekranı 145-derecelik bir açıda açın ve bilgisayarınızı kenarı üzerine bir çalışma yüzeyi üzerine yerleştirin.
- 5. Vida deliğinden içeriye plastik bir çubuk sokun.
- 6. Bilgisayarı çalışma yüzeyi üzerine düz bir şekilde yatırın.
- 7. Klavyenin sol üst köşesinden başlayarak, klavyeyi bilgisayardan ayırın.
- 8. Klavyenin tersini çevirin.
- 9. Klavye veri kablosu klipsini açın.
- 10. Klavye veri kablosunu çıkarın.
- 11. Bilgisayardan klavyeyi çıkarın.

#### <span id="page-13-0"></span>**Erişim Paneli Dell™ Latitude™ 2100 Servis El Kitabı**

UYARI : Bilgisayarınızın içindeki parçalar üzerinde çalışmadan önce, bilgisayarınızla birlikte verilen güvenlik bilgilerini okuyun. Ek güvenlik en iyi<br>uygulama bilgileri için www.dell.com/regulatory\_compliance adresindeki

## **Erişim Panelini Çıkarma**

![](_page_13_Picture_4.jpeg)

**NOT:** Aşağıdaki resimleri görebilmeniz için **Adobe.com** adresinden Adobe Flash Player'ı yüklemeniz gerekebilir.

1. Bilgisayarınızda Calışmaya Ba[şlamadan Önce](file:///C:/data/systems/late2100/tr/SM/work.htm#before) bölümündeki prosedürleri uygulayın.

- 
- 2. Bilgisayardan <u>pili</u> çıkarın.<br>3. Bilgisayardan <u>klavyevi</u> çıkarın.<br>4. Üç erişim panel vidasını bilgis<mark>ayardan</mark> çıkarın.
- 5. Ekranı kapatın ve bilgisayarı ters çevirin.
- 
- 6. Dört erişim paneli vidasını çıkarın.
- 7. Dikkatlice erişim panelinin arka köşesini avuç içi dayanağı plastiğinden ayırın.
- 8. Bir çubuk veya düz uçlu tornavida kullanarak, erişim panelinin arka ucunu bilgisayara sabitleyen plastik klipsleri sökün.
- 9. Bilgisayarın ön ucu boyunca bulunan plastik klipsleri sökmeye dikkat ederek erişim panelini çıkarın.

![](_page_13_Picture_15.jpeg)

#### <span id="page-15-0"></span>**Bellek Dell™ Latitude™ 2100 Servis El Kitabı**

UYARI : Bilgisayarınızın içindeki parçalar üzerinde çalışmadan önce, bilgisayarınızla birlikte verilen güvenlik bilgilerini okuyun. Ek güvenlik en iyi<br>uygulama bilgileri için www.dell.com/regulatory\_compliance adresindeki

![](_page_15_Picture_3.jpeg)

**NOT:** Aşağıdaki resimleri görebilmeniz için **Adobe.com** adresinden Adobe Flash Player'ı yüklemeniz gerekebilir.

- 
- 
- 
- 1. <u>Bilgisayarınızda Calısmaya Başlamadan Once</u> bölümündeki prosedürleri uygulayın.<br>2. Bilgisayardan <u>bili çıkarın.</u><br>3. Bilgisayardan <u>klavyeyi</u> çıkarın.<br>4. Bilgisayardan <u>eriş[im panelini](file:///C:/data/systems/late2100/tr/SM/TD03_Access_Panel.htm)</u> çıkarın.<br>5. Tutucu klipsl

6. Bellek modülünü bilgisayardan çıkarın.

![](_page_15_Picture_10.jpeg)

#### <span id="page-16-0"></span>**Düğme Pil Dell™ Latitude™ 2100 Servis El Kitabı**

UYARI : Bilgisayarınızın içindeki parçalar üzerinde çalışmadan önce, bilgisayarınızla birlikte verilen güvenlik bilgilerini okuyun. Ek güvenlik en iyi<br>uygulama bilgileri için www.dell.com/regulatory\_compliance adresindeki

## **Düğme Pili Çıkarma**

![](_page_16_Picture_4.jpeg)

**NOT:** Aşağıdaki resimleri görebilmeniz için **Adobe.com** adresinden Adobe Flash Player'ı yüklemeniz gerekebilir.

- 
- 
- 
- 1. <u>Bilgisayarınızda Çalışmaya Başlamadan Once</u> bölümündeki prosedürleri uygulayın.<br>2. Bilgisayardan <u>pili çıkarın.</u><br>3. Bilgisayardan <u>klavyeyi</u> çıkarın.<br>4. Bilgisayardan <u>eris[im panelini](file:///C:/data/systems/late2100/tr/SM/TD03_Access_Panel.htm)</u> çıkarın.<br>5. Plastik bir ç
- 6. Bilgisayardan düğme pili çıkarın.

![](_page_16_Picture_11.jpeg)

#### <span id="page-17-0"></span>**Kablosuz Yerel Ağ (WLAN) Kartı Dell™ Latitude™ 2100 Servis El Kitabı**

UYARI : Bilgisayarınızın içindeki parçalar üzerinde çalışmadan önce, bilgisayarınızla birlikte verilen güvenlik bilgilerini okuyun. Ek güvenlik en iyi<br>uygulama bilgileri için www.dell.com/regulatory\_compliance adresindeki

## **WLAN Kartını Çıkarma**

![](_page_17_Picture_4.jpeg)

**NOT:** Aşağıdaki resimleri görebilmeniz için **Adobe.com** adresinden Adobe Flash Player'ı yüklemeniz gerekebilir.

- 1. <u>Bilgisayarınızda Calısmaya Başlamadan Once</u> bölümündeki prosedürleri uygulayın.<br>2. Bilgisayardan <u>pili g</u>ıkarın.<br>3. Bilgisayardan <u>eris[im panelini](file:///C:/data/systems/late2100/tr/SM/TD03_Access_Panel.htm)</u> gıkarın.<br>4. Bilgisayardan <u>erisim panelini</u> gıkarın.<br>5. WLAN anten kab
- 
- 
- 
- 6. WLAN modülünü bilgisayara sabitleyen vidayı sökün.
- 7. WLAN modülünü bilgisayardan çıkarın.

![](_page_17_Picture_12.jpeg)

#### <span id="page-18-0"></span>**Isı Emici Dell™ Latitude™ 2100 Servis El Kitabı**

UYARI : Bilgisayarınızın içindeki parçalar üzerinde çalışmadan önce, bilgisayarınızla birlikte verilen güvenlik bilgilerini okuyun. Ek güvenlik en iyi<br>uygulama bilgileri için www.dell.com/regulatory\_compliance adresindeki

## **Isı Emiciyi Sökme**

![](_page_18_Picture_4.jpeg)

**NOT:** Aşağıdaki resimleri görebilmeniz için **Adobe.com** adresinden Adobe Flash Player'ı yüklemeniz gerekebilir.

- 1. <u>Bilgisayarınızda Calısmaya Başlamadan Once</u> bölümündeki prosedürleri uygulayın.<br>2. Bilgisayardan <u>olli çıkarın.</u><br>3. Bilgisayardan <u>eriş[im panelini](file:///C:/data/systems/late2100/tr/SM/TD03_Access_Panel.htm)</u> çıkarın.<br>4. Bilgisayardan <u>erişim panelini</u> çıkarın.<br>5. Hoparl
- 
- 
- 
- 6. Sistem fanı güç kablosunu sistem kartından ayırın.
- 7. Isı emicisinin üzerindeki dört tutucu vidayı gevşetin.
- 8. Isı emiciyi yukarı kaldırın ve bilgisayardan çıkarın.

![](_page_18_Picture_13.jpeg)

## <span id="page-19-0"></span>**Sabit Sürücü**

## **Dell™ Latitude™ 2100 Servis El Kitabı**

UYARI : Bilgisayarınızın içindeki parçalar üzerinde çalışmadan önce, bilgisayarınızla birlikte verilen güvenlik bilgilerini okuyun. Ek güvenlik en iyi<br>uygulama bilgileri için www.dell.com/regulatory\_compliance adresindeki

## **Sabit Sürücüyü Çıkarma**

![](_page_19_Picture_5.jpeg)

**NOT:** Aşağıdaki resimleri görebilmeniz için **Adobe.com** adresinden Adobe Flash Player'ı yüklemeniz gerekebilir.

- 1. Bilgisayarınızda Çalışmaya Ba[şlamadan Önce](file:///C:/data/systems/late2100/tr/SM/work.htm#before) bölümündeki prosedürleri uygulayın.
- 
- 
- 2. Bilgisayardan <u>pili</u> çıkarın.<br>3. Bilgisayardan <u>klavyeyi</u> çıkarın.<br>4. Bilgisayardan <u>eris[im panelini](file:///C:/data/systems/late2100/tr/SM/TD03_Access_Panel.htm)</u> çıkarın.<br>5. **Sabit sürücüyü, bilgisayara sabitleyen dört vidayı çı**karın.
- 6. Sabit sürücüyü bilgisayarın yanına doğru kaydırın ve sabit sürücüyü sistem kartından ayırın.
- 7. Sabit sürücüyü yukarı kaldırın ve bilgisayardan çıkarın.

![](_page_19_Picture_13.jpeg)

## <span id="page-20-0"></span>**Sabit Sürücü Dirseği**

**Dell™ Latitude™ 2100 Servis El Kitabı**

UYARI : Bilgisayarınızın içindeki parçalar üzerinde çalışmadan önce, bilgisayarınızla birlikte verilen güvenlik bilgilerini okuyun. Ek güvenlik en iyi<br>uygulama bilgileri için www.dell.com/regulatory\_compliance adresindeki

## **Sabit Sürücü Dirseğini Sökme**

![](_page_20_Picture_5.jpeg)

**NOT:** Aşağıdaki resimleri görebilmeniz için **Adobe.com** adresinden Adobe Flash Player'ı yüklemeniz gerekebilir.

- 
- 
- 
- 
- 1. <u>Bilgisayarınızda Calısmaya Baslamadan Once</u> bölümündeki prosedürleri uygulayın.<br>2. Bilgisayardan <u>pili ç</u>ıkarın.<br>3. Bilgisayardan <u>klavyeyi</u> çıkarın.<br>4. Bilgisayardan <u>eris[im panelini](file:///C:/data/systems/late2100/tr/SM/TD03_Access_Panel.htm)</u> çıkarın.<br>5. Bilgisayardan <u>sabit </u>
- 7. Ters tarafta bulunan vidaları görmek için sabit sürücüyü döndürün.
- 8. Kalan sabit sürücü dirseği vidalarını sökün.
- 9. Sabit sürücüyü sabit sürücü dirseğinden çıkarın.

![](_page_20_Picture_15.jpeg)

#### <span id="page-21-0"></span>**Ekran Aksamı Dell™ Latitude™ 2100 Servis El Kitabı**

UYARI : Bilgisayarınızın içindeki parçalar üzerinde çalışmadan önce, bilgisayarınızla birlikte verilen güvenlik bilgilerini okuyun. Ek güvenlik en iyi<br>uygulama bilgileri için www.dell.com/regulatory\_compliance adresindeki

## **Ekran Aksamını Çıkarma**

![](_page_21_Picture_4.jpeg)

**NOT:** Aşağıdaki resimleri görebilmeniz için **Adobe.com** adresinden Adobe Flash Player'ı yüklemeniz gerekebilir.

1. Bilgisayarınızda Çalışmaya Ba[şlamadan Önce](file:///C:/data/systems/late2100/tr/SM/work.htm#before) bölümündeki prosedürleri uygulayın.

- 
- 
- 2. Bilgisayardan <u>pili</u> çıkarın.<br>3. Bilgisayardan <u>klavyevi</u> çıkarın.<br>4. Bilgisayardan <u>eriş[im panelini](file:///C:/data/systems/late2100/tr/SM/TD03_Access_Panel.htm)</u> çıkarın.<br>5. Hoparlör kablosunu sistem kartından sökün ve döşendiği yoldan çıkartın.
- 6. Ekran veri kablosunu sistem kartından çıkarın.
- 7. Sistem kartından DC güç kablosunu çıkarın.
- 8. Anten kablolarını WLAN kartından çıkarın ve kabloları döşendikleri yollardan sökün.
- 9. Bilgisayar tabanını düz bir alana koyarak, ekran aksamını açık konumuna doğru yönlendirin.
- 10. Ekran aksamını bilgisayara sabitleyen iki vidayı sökün.
- 11. Ekran aksamını bilgisayarın tabanına doğru kaydırın ve ardından ekran aksamını bilgisayardan kaldırın.

![](_page_22_Picture_0.jpeg)

## <span id="page-23-0"></span>**Ekran Çerçevesi**

**Dell™ Latitude™ 2100 Servis El Kitabı**

UYARI : Bilgisayarınızın içindeki parçalar üzerinde çalışmadan önce, bilgisayarınızla birlikte verilen güvenlik bilgilerini okuyun. Ek güvenlik en iyi<br>uygulama bilgileri için www.dell.com/regulatory\_compliance adresindeki

## **Ekran Çerçevesini Çıkarma**

![](_page_23_Picture_5.jpeg)

**NOT:** Aşağıdaki resimleri görebilmeniz için **Adobe.com** adresinden Adobe Flash Player'ı yüklemeniz gerekebilir.

- 
- 
- 
- 
- 1. <u>Bilgisayarınızda Calısmaya Baslamadan Once</u> bölümündeki prosedürleri uygulayın.<br>2. Bilgisayardan <u>pili ç</u>ıkarın.<br>3. Bilgisayardan <u>klavyeyi</u> çıkarın.<br>5. Bilgisayardan <u>eriş[im panelini](file:///C:/data/systems/late2100/tr/SM/TD03_Access_Panel.htm)</u> çıkarın.<br>5. Bilgisayardan <u>ekran </u>
- 7. Çerçeveyi ekran aksamına sabitleyen dört vidayı sökün.
- 8. Ekran çerçevesinin üst kenarını kullanarak, dikkatlice ekran çerçevesi kenarını ekran aksamının ortasından kaldırın.
- 9. Ekran aksamından ekran çerçevesini çıkarın.

![](_page_23_Picture_15.jpeg)

#### <span id="page-24-0"></span>**Ekran LED Kartı Dell™ Latitude™ 2100 Servis El Kitabı**

UYARI : Bilgisayarınızın içindeki parçalar üzerinde çalışmadan önce, bilgisayarınızla birlikte verilen güvenlik bilgilerini okuyun. Ek güvenlik en iyi<br>uygulama bilgileri için www.dell.com/regulatory\_compliance adresindeki

![](_page_24_Picture_4.jpeg)

**NOT:** Aşağıdaki resimleri görebilmeniz için **Adobe.com** adresinden Adobe Flash Player'ı yüklemeniz gerekebilir.

1. Bilgisayarınızda Çalışmaya Ba[şlamadan Önce](file:///C:/data/systems/late2100/tr/SM/work.htm#before) bölümündeki prosedürleri uygulayın.

- 
- 
- 
- 
- 2. Bilgisayardan <u>pili</u> gkarın.<br>3. Bilgisayardan <u>klavyeyi</u> gikarın.<br>4. Bilgisayardan <u>eris[im panelini](file:///C:/data/systems/late2100/tr/SM/TD03_Access_Panel.htm)</u> gikarın.<br>5. Bilgisayardan <u>ekran aksamını</u> gikarın.<br>6. Ekran aksamından <u>ekran cercevesini</u> gikarın.<br>7. Ekran LED kart
- 8. Ekran LED kartını ekran aksamına sabitleyen iki vidayı çıkartın.
- 9. Ekran LED kartını ekran aksamından çıkartın.

![](_page_24_Picture_14.jpeg)

#### <span id="page-25-0"></span>**Ekran Paneli Dell™ Latitude™ 2100 Servis El Kitabı**

UYARI : Bilgisayarınızın içindeki parçalar üzerinde çalışmadan önce, bilgisayarınızla birlikte verilen güvenlik bilgilerini okuyun. Ek güvenlik en iyi<br>uygulama bilgileri için www.dell.com/regulatory\_compliance adresindeki

## **Ekran Panelini Çıkarma**

![](_page_25_Picture_4.jpeg)

**NOT:** Aşağıdaki resimleri görebilmeniz için **Adobe.com** adresinden Adobe Flash Player'ı yüklemeniz gerekebilir.

1. <u>Bilgisayarınızda Calısmaya Baslamadan Once</u> bölümündeki prosedürleri uygulayın.<br>2. Bilgisayardan <u>pili ç</u>ıkarın.<br>3. Bilgisayardan <u>klavyeyi</u> çıkarın.<br>4. Bilgisayardan <u>eriş[im panelini](file:///C:/data/systems/late2100/tr/SM/TD03_Access_Panel.htm)</u> çıkarın.<br>5. Bilgisayardan <u>ekran </u>

- 
- 
- 
- 
- 8. Tutucu topraklama vidasını gevşetin.
- 9. Ekran panelini ekran aksamına sabitleyen dört vidayı sökün.
- 10. Ekran panelini ekran aksamından sökün.

![](_page_25_Picture_14.jpeg)

#### <span id="page-26-0"></span>**Ekran Kablosu Dell™ Latitude™ 2100 Servis El Kitabı**

UYARI : Bilgisayarınızın içindeki parçalar üzerinde çalışmadan önce, bilgisayarınızla birlikte verilen güvenlik bilgilerini okuyun. Ek güvenlik en iyi<br>uygulama bilgileri için www.dell.com/regulatory\_compliance adresindeki

## **Ekran Kablosunu Çıkarma**

![](_page_26_Picture_4.jpeg)

**NOT:** Aşağıdaki resimleri görebilmeniz için **Adobe.com** adresinden Adobe Flash Player'ı yüklemeniz gerekebilir.

1. <u>Bilgisayarınızda Calısmaya Baslamadan Once</u> bölümündeki prosedürleri uygulayın.<br>2. Bilgisayardan <u>bilgiyevi</u> çıkarın.<br>4. Bilgisayardan <u>İklavyevi</u> çıkarın.<br>4. Bilgisayardan <u>eriş[im panelini](file:///C:/data/systems/late2100/tr/SM/TD03_Access_Panel.htm)</u> çıkarın.<br>5. Bilgisayardan <u></u>

- 
- 
- 
- 
- 
- 
- 9. Ekran veri kablosunu ekran panelinden sökün ve çıkarın.

![](_page_26_Picture_14.jpeg)

#### <span id="page-27-0"></span>**Ekran Dirsekleri Dell™ Latitude™ 2100 Servis El Kitabı**

UYARI : Bilgisayarınızın içindeki parçalar üzerinde çalışmadan önce, bilgisayarınızla birlikte verilen güvenlik bilgilerini okuyun. Ek güvenlik en iyi<br>uygulama bilgileri için www.dell.com/regulatory\_compliance adresindeki

![](_page_27_Picture_4.jpeg)

**NOT:** Aşağıdaki resimleri görebilmeniz için **Adobe.com** adresinden Adobe Flash Player'ı yüklemeniz gerekebilir.

1. <u>Bilgisayarınızda Çalışmaya Başlamadan Önce</u> bölümündeki prosedürleri uygulayın.<br>2. Bilgisayardan <u>pili</u> çıkarın.

- 
- 
- 
- 
- 3. Bilgisayardan <u>klavyevi</u> çıkarın.<br>4. Bilgisayardan <u>eris[im panelini](file:///C:/data/systems/late2100/tr/SM/TD03_Access_Panel.htm)</u> çıkarın.<br>5. Bilgisayardan <u>ekran aksamını</u> çıkarın.<br>6. Ekran aksamından <u>ekran cercevesini</u> çıkarın.<br>7. <u>Ekran panelini</u> [ekran aksam](file:///C:/data/systems/late2100/tr/SM/TD10_LCD_Assembly.htm)ın**dan sökün.**<br>8.
- 9. Ekran dirseğini ekran panelinden sökün.
- 10. İkinci dirseğe erişmek için ekran panelini döndürün.
- 11. Ekran dirseğini ekran panelinin diğer yüzüne sabitleyen iki vidayı sökün.
- 12. İkinci ekran dirseğini ekran panelinden sökün.

![](_page_28_Picture_0.jpeg)

#### <span id="page-29-0"></span>**Sistem Kartı Dell™ Latitude™ 2100 Servis El Kitabı**

UYARI : Bilgisayarınızın içindeki parçalar üzerinde çalışmadan önce, bilgisayarınızla birlikte verilen güvenlik bilgilerini okuyun. Ek güvenlik en iyi<br>uygulama bilgileri için www.dell.com/regulatory\_compliance adresindeki

## **Sistem Kartını Çıkarma**

![](_page_29_Picture_4.jpeg)

**NOT:** Aşağıdaki resimleri görebilmeniz için **Adobe.com** adresinden Adobe Flash Player'ı yüklemeniz gerekebilir.

- 1. <u>Bilgisayarınızda Calısmaya Baslamadan Once</u> bölümündeki prosedürleri uygulayın.<br>2. Bilgisayardan <u>pili ç</u>ıkarın.<br>3. Bilgisayardan <u>klavyeyi</u> çıkarın.<br>5. Bilgisayardan <u>eriş[im panelini](file:///C:/data/systems/late2100/tr/SM/TD03_Access_Panel.htm)</u> çıkarın.<br>5. Bilgisayardan <u>ekran </u>
- 
- 
- 
- 
- 7. Dokunmatik yüzey kablosunu sistem kartından çıkarın.
- 8. Düğme kart veri kablosunu sistem kartına sabitleyen klipsi açın.
- 9. Düğme kart veri kablosunu sistem kartından sökün.
- 10. Bilgisayarı ters çevirin.
- 11. Sistem kartını bilgisayar kasasına sabitleyen altı vidayı sökün.
- 12. Sistem kartında USB bağlantı noktalarının takılı olduğu yüzü belirleyin, ardından sistem kartının bu yüzünü kasadan kaldırın. Sonra, sistem kartını kasadan sökün ve düz ve temiz bir yüzeye bırakın.

![](_page_30_Picture_0.jpeg)

## <span id="page-31-0"></span>**Güç Kablosu**

**Dell™ Latitude™ 2100 Servis El Kitabı**

UYARI : Bilgisayarınızın içindeki parçalar üzerinde çalışmadan önce, bilgisayarınızla birlikte verilen güvenlik bilgilerini okuyun. Ek güvenlik en iyi<br>uygulama bilgileri için www.dell.com/regulatory\_compliance adresindeki

## **DC Güç Kablosunu Çıkarma**

![](_page_31_Picture_5.jpeg)

**NOT:** Aşağıdaki resimleri görebilmeniz için **Adobe.com** adresinden Adobe Flash Player'ı yüklemeniz gerekebilir.

1. <u>Bilgisayarınızda Calısmaya Başlamadan Once</u> bölümündeki prosedürleri uygulayın.<br>2. Bilgisayardan <u>olli çıkarın.</u><br>3. Bilgisayardan <u>klavyeyi</u> çıkarın.<br>4. Bilgisayardan <u>eriş[im panelini](file:///C:/data/systems/late2100/tr/SM/TD03_Access_Panel.htm)</u> çıkarın.<br>5. Sistem kartın

- 
- 
- 

6. DC güç kablosu konektörünü sistem kartına sabitleyen vidayı sökün.

7. DC güç kablosunu yükseltin ve bilgisayardan çıkarın.

![](_page_31_Picture_13.jpeg)

### <span id="page-32-0"></span>**Bluetooth® Kablosuz Teknolojisi Bulunan Dahili Kart Dell™ Latitude™ 2100 Servis El Kitabı**

UYARI : Bilgisayarınızın içindeki parçalar üzerinde çalışmadan önce, bilgisayarınızla birlikte verilen güvenlik bilgilerini okuyun. Ek güvenlik en iyi<br>uygulama bilgileri için www.dell.com/regulatory\_compliance adresindeki

![](_page_32_Picture_4.jpeg)

**NOT:** Aşağıdaki resimleri görebilmeniz için **Adobe.com** adresinden Adobe Flash Player'ı yüklemeniz gerekebilir.

- 
- 
- 
- 
- 1. <u>Bilgisayarınızda Calısmaya Başlamadan Once</u> bölümündeki prosedürleri uygulayın.<br>2. Bilgisayardan <u>pili ç</u>ıkarın.<br>3. Bilgisayardan <u>klavyeyi</u> çıkarın.<br>4. Bilgisayardan <u>eriş[im panelini](file:///C:/data/systems/late2100/tr/SM/TD03_Access_Panel.htm)</u> çıkarın.<br>5. Bilgisayardan <u>ekran </u>

![](_page_32_Picture_12.jpeg)

# <span id="page-33-0"></span>**Ekran Menteşe Kapağı**

**Dell™ Latitude™ 2100 Servis El Kitabı**

UYARI : Bilgisayarınızın içindeki parçalar üzerinde çalışmadan önce, bilgisayarınızla birlikte verilen güvenlik bilgilerini okuyun. Ek güvenlik en iyi<br>uygulama bilgileri için www.dell.com/regulatory\_compliance adresindeki

## **Ekran Menteşe Kapağının Çıkarılması**

![](_page_33_Picture_5.jpeg)

**NOT:** Aşağıdaki resimleri görebilmeniz için **Adobe.com** adresinden Adobe Flash Player'ı yüklemeniz gerekebilir.

1. <u>Bilgisayarınızda Çalışmaya Başlamadan Önce</u> bölümündeki prosedürleri uygulayın.<br>2. Bilgisayardan <u>pili ç</u>ıkarın.<br>3. Bilgisayardan <u>klavyeyi</u> çıkarın.<br>4. Bilgisayardan <u>eris[im panelini](file:///C:/data/systems/late2100/tr/SM/TD03_Access_Panel.htm)</u> çıkarın.<br>5. Bilgisayardan <u>ekran </u>

- 
- 
- 
- 
- 8. Diğer menteşe kapağının yerini bulun ve bir önceki aşamayı tekrarlayın.

![](_page_33_Picture_13.jpeg)

#### <span id="page-34-0"></span>**Ekran Menteşeleri Dell™ Latitude™ 2100 Servis El Kitabı**

UYARI : Bilgisayarınızın içindeki parçalar üzerinde çalışmadan önce, bilgisayarınızla birlikte verilen güvenlik bilgilerini okuyun. Ek güvenlik en iyi<br>uygulama bilgileri için www.dell.com/regulatory\_compliance adresindeki

## **Ekran Menteşelerini Çıkarma**

![](_page_34_Picture_5.jpeg)

**NOT:** Aşağıdaki resimleri görebilmeniz için **Adobe.com** adresinden Adobe Flash Player'ı yüklemeniz gerekebilir.

1. <u>Bilgisayarınızda Calısmaya Başlamadan Once</u> bölümündeki prosedürleri uygulayın.<br>2. Bilgisayardan <u>olli çıkarın.</u><br>3. Bilgisayardan <u>klavyeyi</u> çıkarın.<br>4. Bilgisayardan <u>erkim aksamını</u> çıkarın.<br>5. Bilgisayardan

- 
- 6. Ekran aksamından <u>ekran çerçevesini</u> çıkarın.<br>7. <u>Ekran panelini</u> ekran aksamı**ndan sökün.**<br>8. Ekran menteşesini ekran aksamına sabitleyen vidayı **sökün.**
- 

9. Ekran menteşesini ekran aksamından kaldırın ve sökün.

10. İkinci menteşeyi kaldırmak için önceki prosedürü tekrarlayın.

![](_page_34_Picture_16.jpeg)

#### <span id="page-35-0"></span>**Bilgisayarınızda Çalışma Dell™ Latitude™ 2100 Servis El Kitabı**

- Bilgisayarınızın İçinde Çalışmaya Ba[şlamadan Önce](#page-35-1)
- [Önerilen Araçlar](#page-35-2)
- [Bilgisayar](#page-35-3)ı Kapatma
- sayarınızda Calıstıktan So

## <span id="page-35-1"></span>**Bilgisayarınızın İçinde Çalışmaya Başlamadan Önce**

Bilgisayarınızı olası zararlardan korumak ve kendi ki**şisel güvenliğ**inizi sa**ğlamak için aş**ağıd**aki güvenlik yönergelerini kullanı**n. Aksi belirtilmemişse, bu belgede<br>bulunan bütün yordamlar aşağıdaki koşulların mevcut o

- 
- 
- ı <u>Bilgisayarınızda Calısma</u> konusundaki tüm adımları gerçekleştirdiniz.<br>ı Bilgisayarınızla birlikte gelen güvenlik bilgilerini okudunuz.<br>ı Bir bileşen yerine takılabilir veya--eğer ayrı olarak sipariş edilmişse--çıkarma p
- UYARI : Bilgisayarınızın içindeki parçalar üzerinde çalışmadan önce, bilgisayarınızla birlikte verilen güvenlik bilgilerini okuyun. Ek güvenlik en iyi<br>uygulama bilgileri için www.dell.com/regulatory\_compliance adresindeki
- DIKKAT: Yalnızca yetkili bir servis teknisyeni bilgisayarınızda onarım yapmalıdır. Dell tarafından yetkilendirilmemiş servislerden kaynaklanan<br>zararlar garantinizin kapsamında değildir.
- DIKKAT: Elektrostatik boşalımı <mark>önlemek için, bir bilek topraklama kayışı</mark> kullanarak ya da bilgisayarın arkası**ndaki konnektör gibi boyanmamış**<br>**metal yüzeylere sı**k sık dokunarak kendinizi topraklayın.
- △ DİKKAT: Bileşenleri ve kartları itina ile kullanın. Bileşenlere veya kartları**n üzerindeki temas noktaları**na dokunmayın. Kartları kenarlarından veya **metal montaj dirseğinden tutun. İşlemci gibi bileşenleri pinlerinden değil kenarlarından tutun.**
- DIKKAT: Bir kabloyu çıkartırken kablonun kendisini değil, fişi veya koruyucu halkayı tutarak çekin. Bazı kablolarda kliitleme dilleri vardır; bu tür<br>kabloları çıkarırken, kabloyu çekmeden önce kilitleme dillerini içeriye b **emin olun.**
- **A NOT:** Bilgisayarınızın ve belirli bileşenlerin rengi bu belgede gösterilenden farklı olabilir.

Bilgisayara zarar vermemek için, bilgisayarın içinde çalışmaya başlamadan önce aşağıdaki adımları uygulayın.

- 1.  [Bilgisayar](#page-35-3) kapağını**n çizilmesini önlemek için, çalışma yüzeyinin düz ve temiz olması**nı sağlayın.<br>2. Bilgisayarınızı kapatın (bkz. <u>Bilgisayarınızı Kapatma</u>).
- 
- 3. Bilgisayar isteğe bağlı Ortam Tabanı veya Pil Dilimi gibi bir yerleştirme aygıtına bağlıysa (yerleştirilmişse) çıkartın.

**DİKKAT: Ağ kablosunu çıkarmak için, önce kabloyu bilgisayarınızdan ve ardından ağ aygıtından çıkarın.**

- 
- 4. Tüm ağ kablolarını bilgisayardan çıkarın.<br>5. Bilgisayarınızı ve tüm bağlı aygıtları elek<br>6. Ekranı kapatın ve bilgisayarı düz bir calı: 5. Bilgisayarınızı ve tüm bağlı aygıtları elektrik prizlerinden çıkarın. 6. Ekranı kapatın ve bilgisayarı düz bir çalışma zemini üzerine ters çevirin.
- 

**DİKKAT: Sistem kartının zarar görmemesi için, bilgisayara müdahale etmeden önce ana pili çıkarmanız gerekir.**

- 7. Ana pili çıkarın (bkz. *Pili Çı[karma](file:///C:/data/systems/late2100/tr/SM/TD01_Battery.htm)*).<br>8. Bilgisayarın üst kısmını yukarı çev
- 8. Bilgisayarın üst kısmını yukarı çevirin.
- 9. Ekranı açın.<br>10. Sistem kart 10. Sistem kartını topraklamak için güç düğmesine basın.

**DİKKAT: Elektrik çarpmalarına karşı korunmak için, ekranı açmadan önce bilgisayarınızın fişini daima elektrik prizinden çekin.**

- △ DİKKAT: Bilgisayarınızı<mark>n içindeki herhangi bir parçaya dokunmadan önce, bilgisayarı</mark>nızın arkasındaki metal kısım gibi boyanmamı**ş** bir metal **yüzeye dokunarak kendinizi topraklayın. Çalışırken, iç bileşenlere zarar verebilecek statik elektriği boşaltmak için, boyanmamış metal yüzeye belirli aralıklarla dokunun.**
- 11. Takılmış herhangi bir ExpressCard'ı veya Akıllı Kartı uygun yuvalardan çıkarın.
- 12. Sabit sürücüyü çıkarma (bkz. Sabit Sürücüyü Cıka

## <span id="page-35-2"></span>**Önerilen Araçlar**

Bu belgedeki yordamlar için aşağıdaki araçlar gerekir:

- l Küçük düz uçlu tornavida
- #0 Phillips tornavida
- #1 Phillips tornavida
- l Küçük plastik çubuk
- l Flash BIOS güncelleştirme program CD'si

## <span id="page-35-3"></span>**Bilgisayarı Kapatma**

∧ DİKKAT: Veri kaybını önlemek için, bilgisayarınızı kapatmadan önce açık dosyaları kaydedip kapatın ve açık programlardan çıkın.

1. İşletim sistemini kapatın:

l **Windows Vista®'da:**

**Başlat d**üğmesini tıklatın. ۞ Windows Vista'da**, Başlat d**üğmesini tıklatın, aşağıda gösterildiği gibi Başlat menüsünün sağ alt köşesindeki oku<br>tıklatın ve ardından **Kapat** öğesini tıklatın.

![](_page_36_Picture_2.jpeg)

l **Windows® XP'de:** 

**Start**®'a (Başlat) tıklayın **Bilgisayarı Kapat**® **Kapat**.

İşletim sistemini kapatma işlemi sona erdiğinde bilgisayar kapanır.

2. Bilgisayarın ve takılı aygıtların kapatıldığından emin olun. İşletim sisteminizi kapattıktan sonra bilgisayarınız ve takılı aygıtlar otomatik olarak kapanmazsa,<br>kapatmak için güç düğmesini 4 saniye boyunca basılı tutun.

## <span id="page-36-0"></span>**Bilgisayarınızda Çalıştıktan Sonra**

Herhangi bir değiştirme işlemini tamamladıktan sonra, bilgisayarınızı açmadan önce harici aygıtları, kartları, kabloları vs. taktığınızdan emin olun.

DIKKAT: Bilgisayarı**n zarar görmesini önlemek için, yalnız bu modeldeki Dell bilgisayar için tasarlanmış** olan pilleri kullanın. Ba**ş**ka Dell<br>**bilgisayarlar için tasarlanmış** pilleri kullanmayın.

1. Bağlantı noktası eşleyicisi, ince pil veya ortam tabanı gibi harici aygıtları bağlayın ve ExpressCard gibi kartları değiştirin. 2. Bilgisayarınıza telefon ve ağ kablolarını bağlayın.

## **DİKKAT: Ağ kablosu takmak için önce ağ aygıtına takın ve ardından bilgisayara takın.**

- 
- 3. <u>Pili</u> de**ğiş**tirin.<br>4. Bilgisayarınızı **ve tüm bağ**lı aygıtları elektrik prizlerine takın.<br>5. Bilgisayarınızı **açı**n.